Once the student has identified you as a Parent Contributor an invite will be sent to your email. The email will look like the one below.

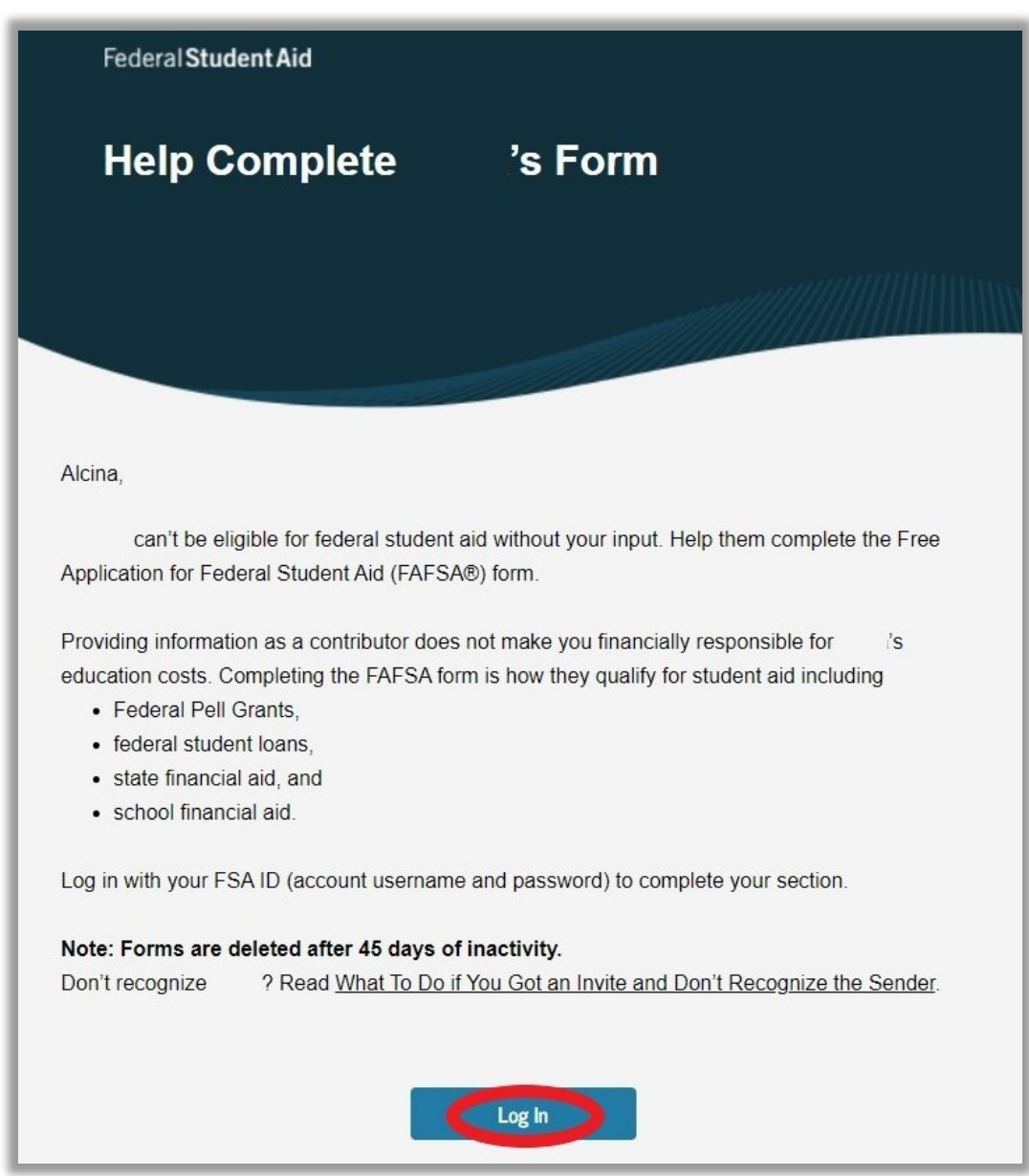

## Click on "Log In" to start the parent section of the FAFSA.

If you do not have an FSA ID click on "Create an FSA ID." You can find a guide here:

[https://www.niu.edu/financial-aid/\\_pdf/tutorials/fsa-id.pdf](https://www.niu.edu/financial-aid/_pdf/tutorials/fsa-id.pdf)

If you have an FSA ID then type it in along with your password and then click on "Log In" to continue.

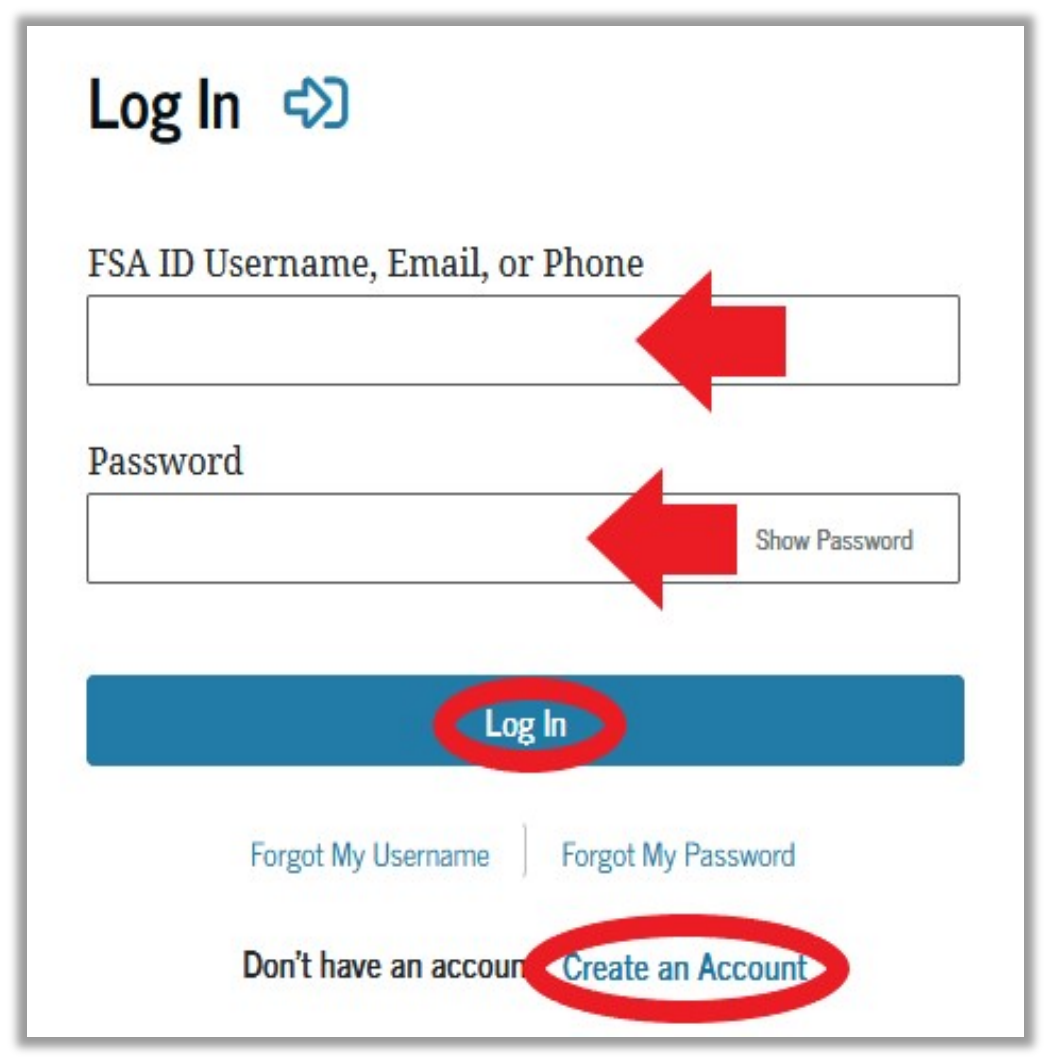

You can click "Forgot My Username" or "Forgot My Password" if you do not remember them.

If you have further issues entering your account outreach to 1-800-4-FED-AID or 1-800-433-3243

## Once you have logged in click on "Accept Invitation."

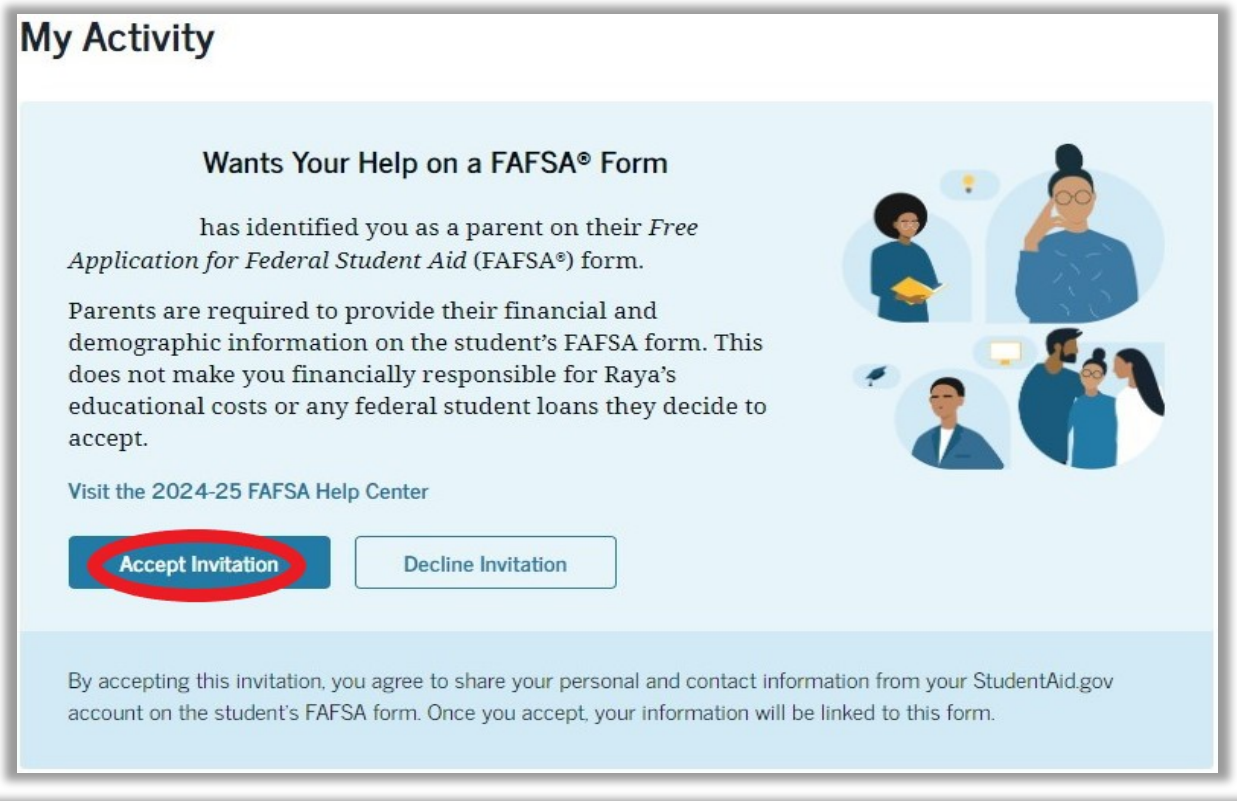

#### By Accepting This Invitation You Agree to Share Your Information

We will need to use some personal information we already have on file about you in order to fill out the necessary steps in this FAFSA® form. To accept this invitation, select "Continue."

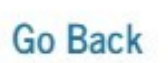

Click on "Continue."

**Continue** 

# The next page should say "Parent Contributing to the FAFSA Form" at the top.

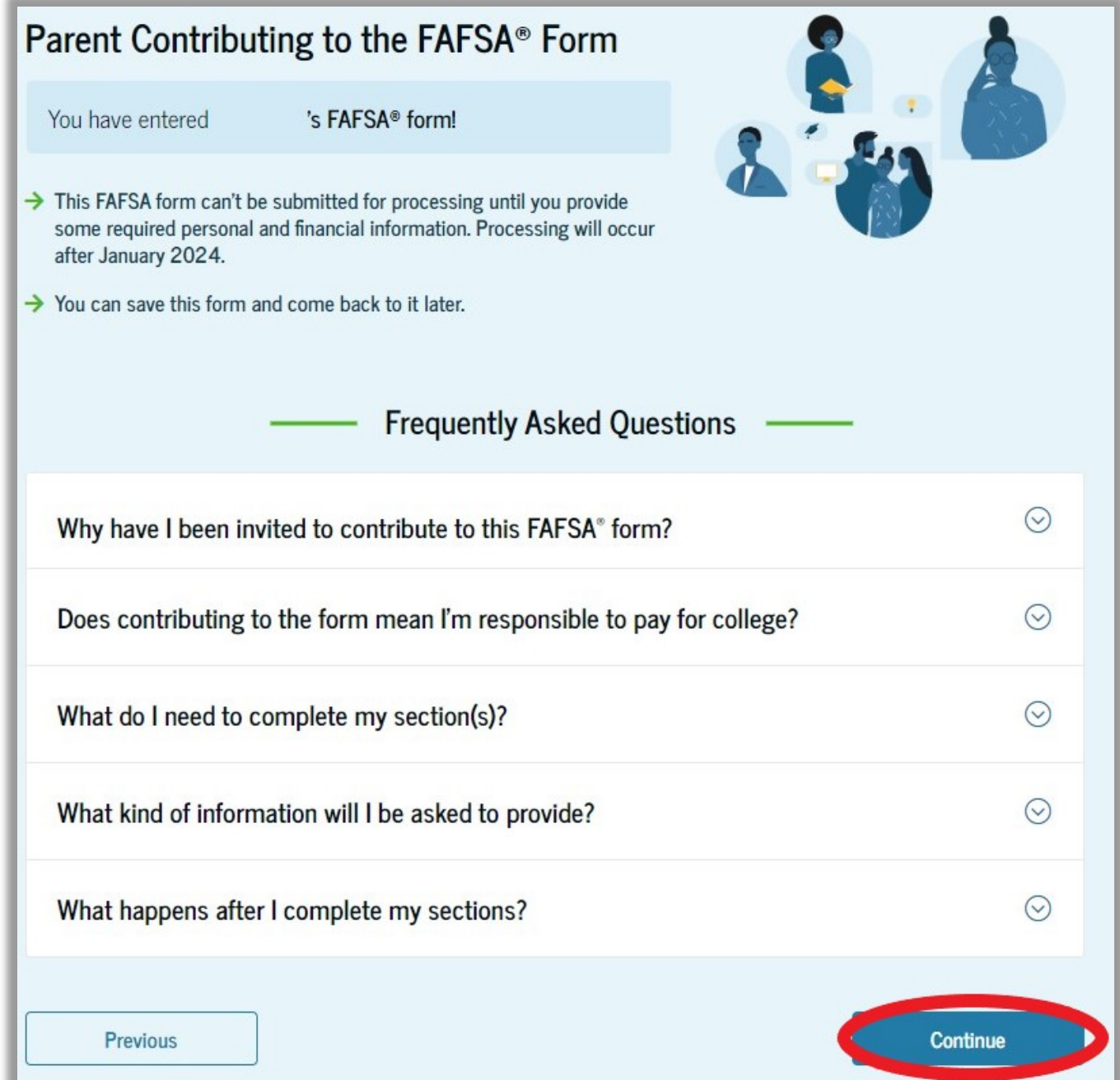

Click on "Continue."

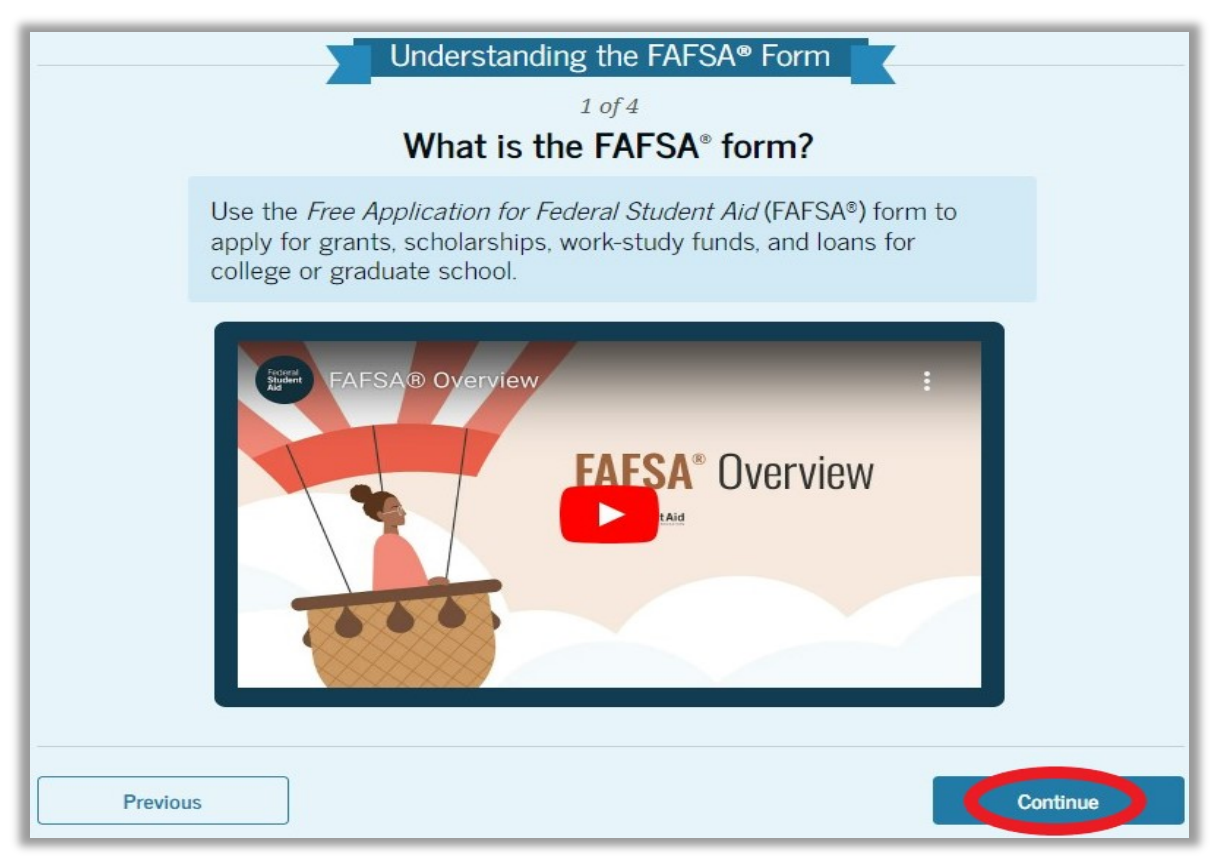

#### Click on "Continue."

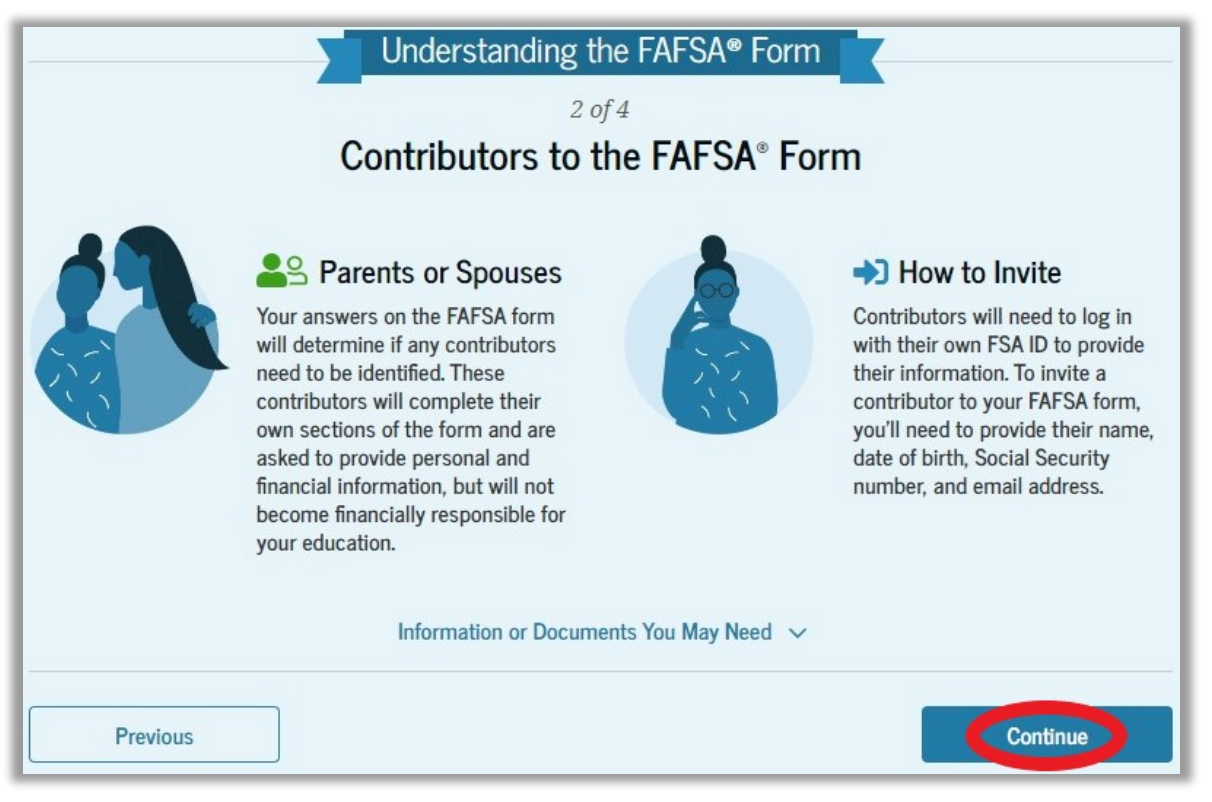

## Click on "Continue."

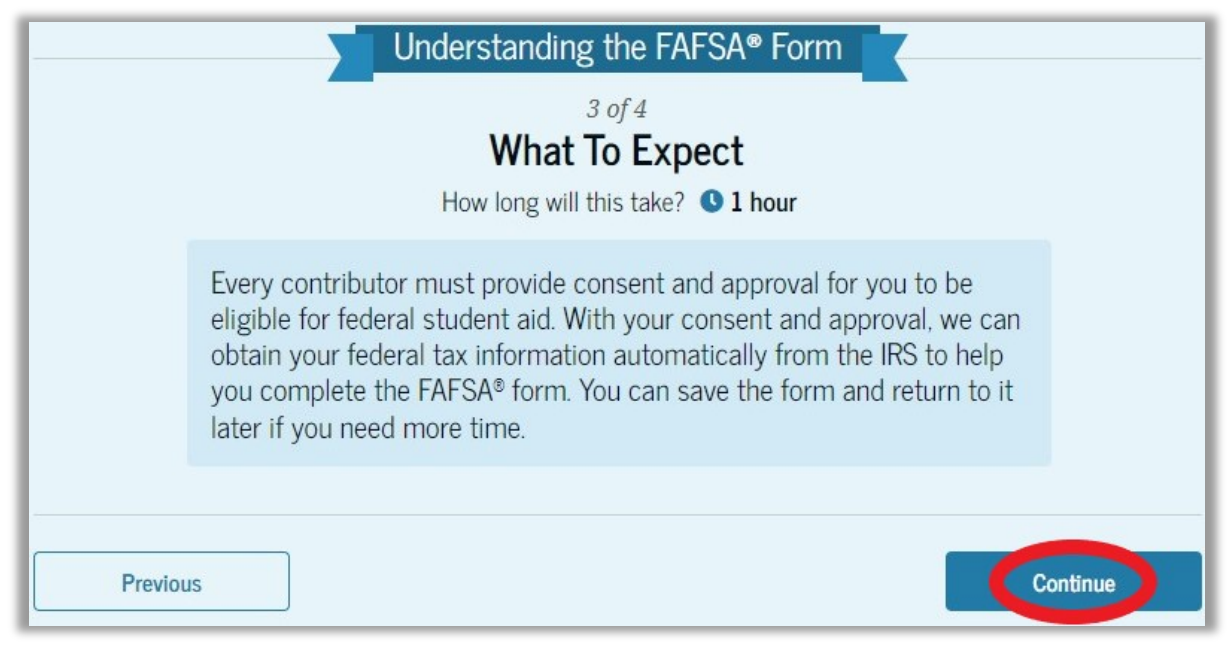

#### Click on "Continue."

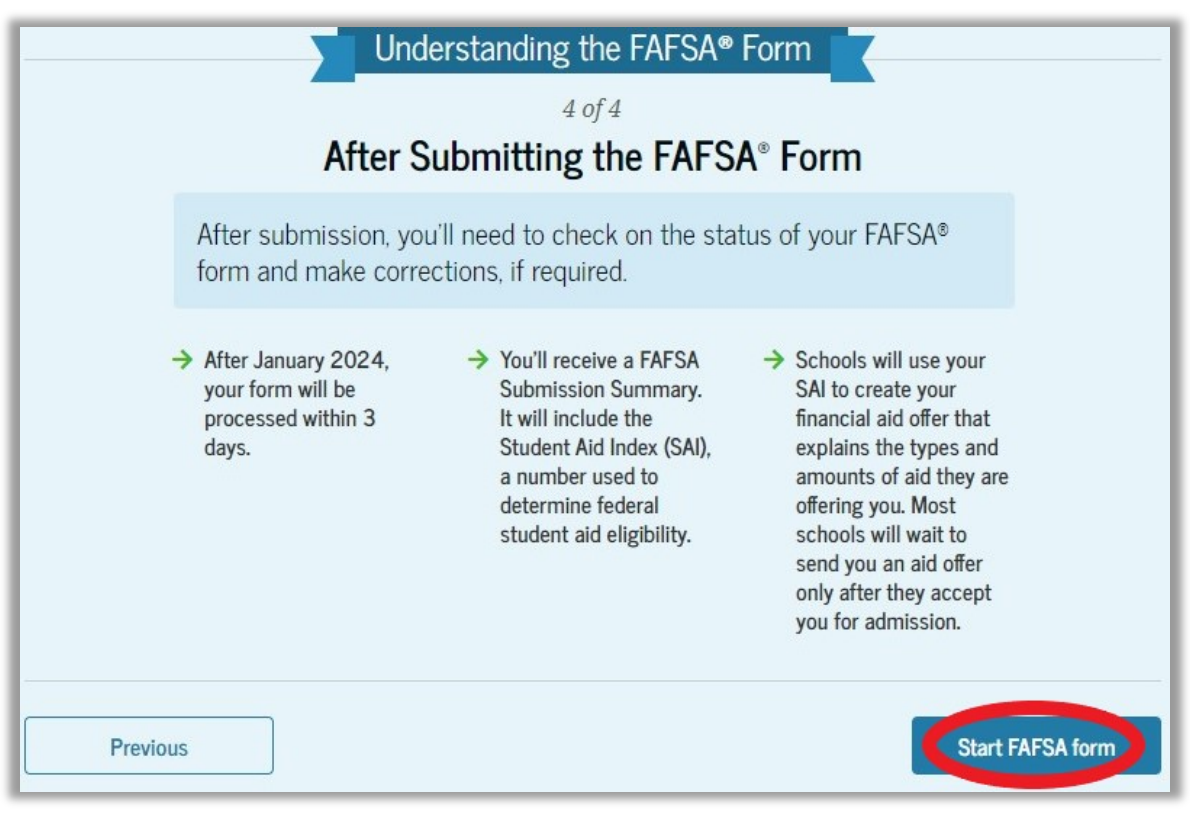

Click on "Start FAFSA form."

# Review the Parent Identity Information and Permanent Mailing Address to confirm everything is accurate.

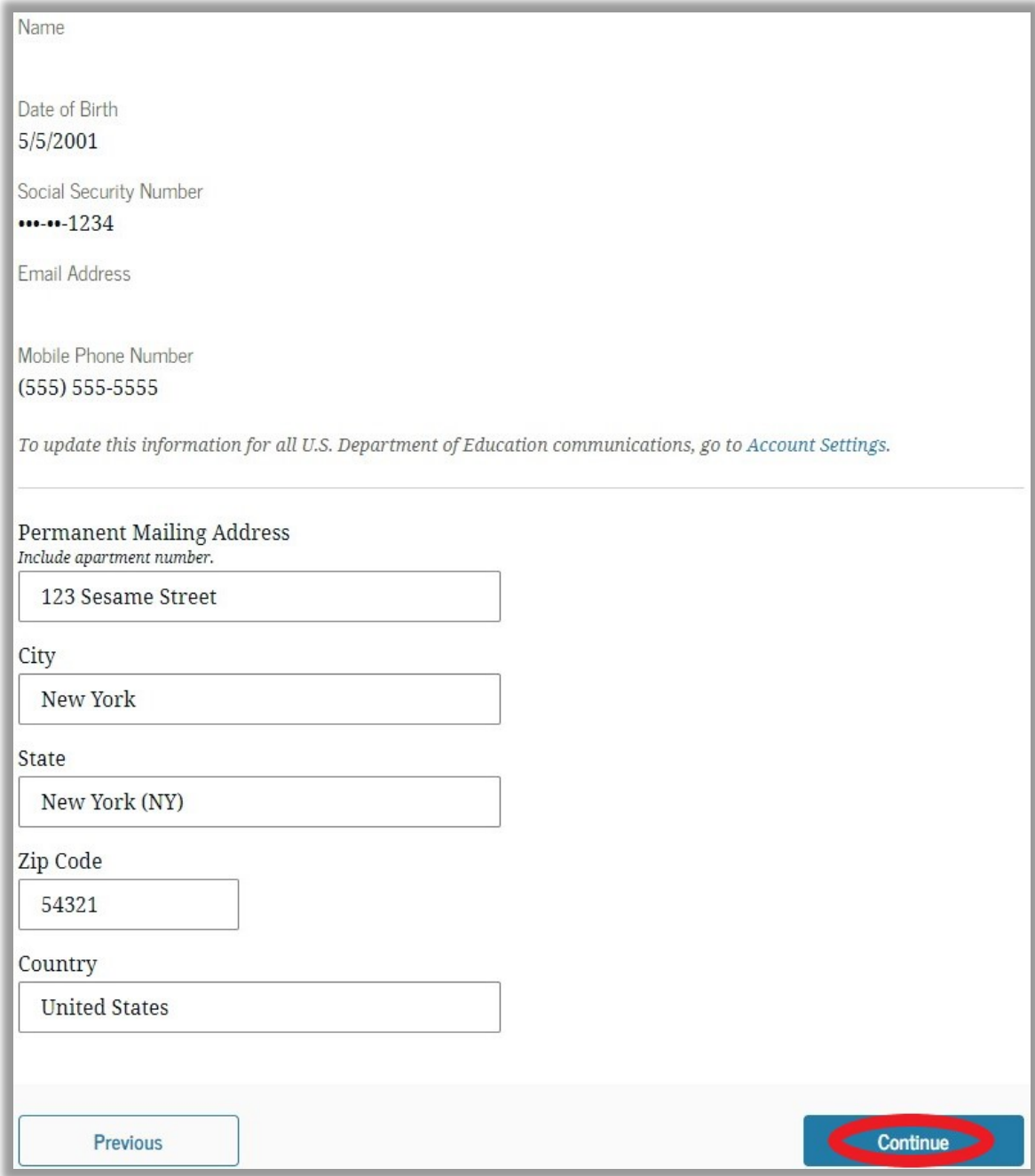

Click on "Continue."

Provide Consent and Approval or the Student Will Be Ineligible for **Federal Student Aid** 

If you do not provide consent to disclose Federal Tax Information (FTI) the FAFSA will be considered incomplete and the student will be ineligible for federal aid.

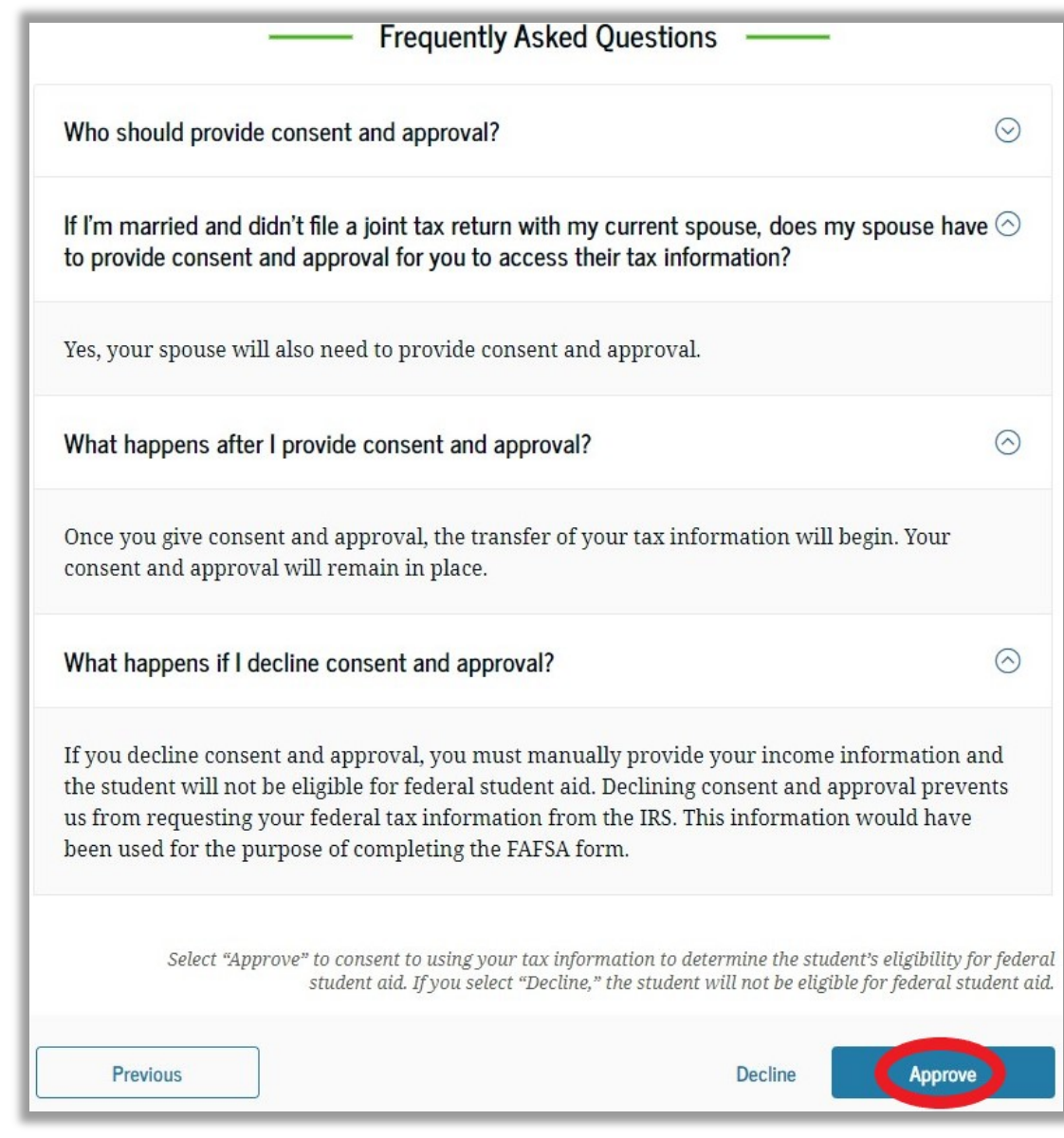

Click on "Approve."

# If you click on "Decline" you will be prompted again. Click on "Provide Consent."

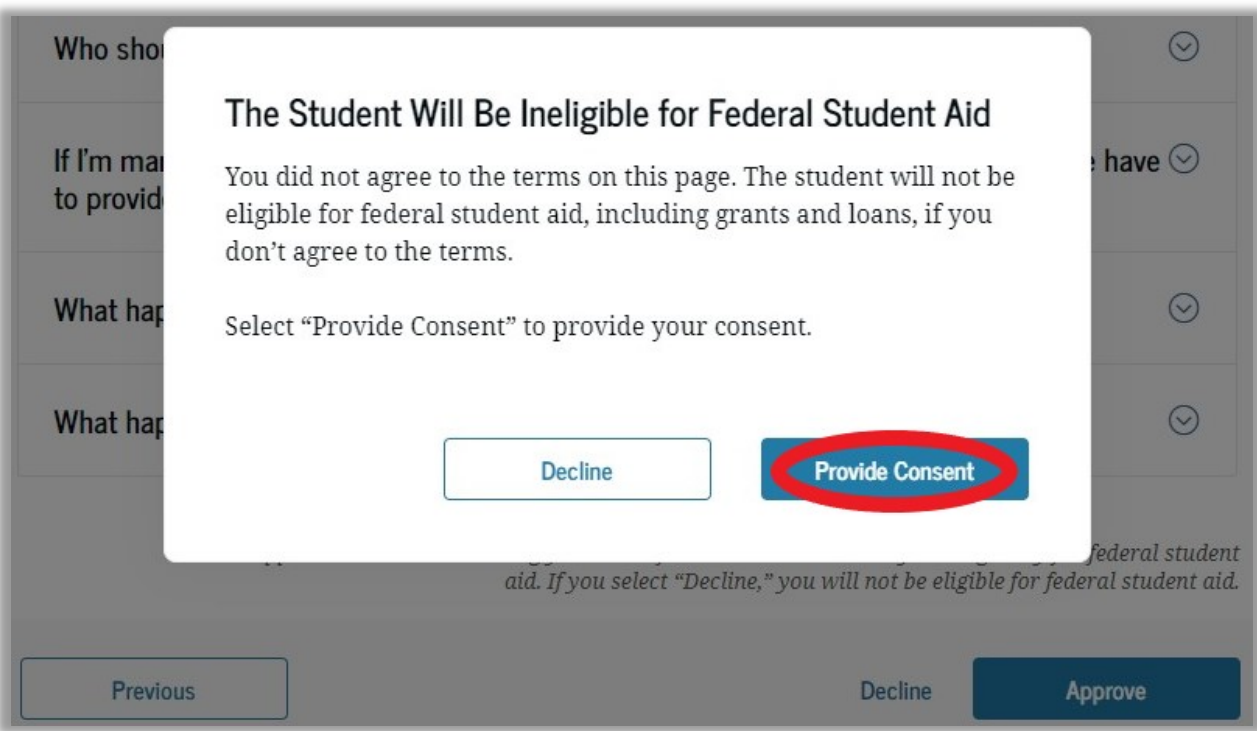

# The next section will be "Parent Demographics." Click on "Continue."

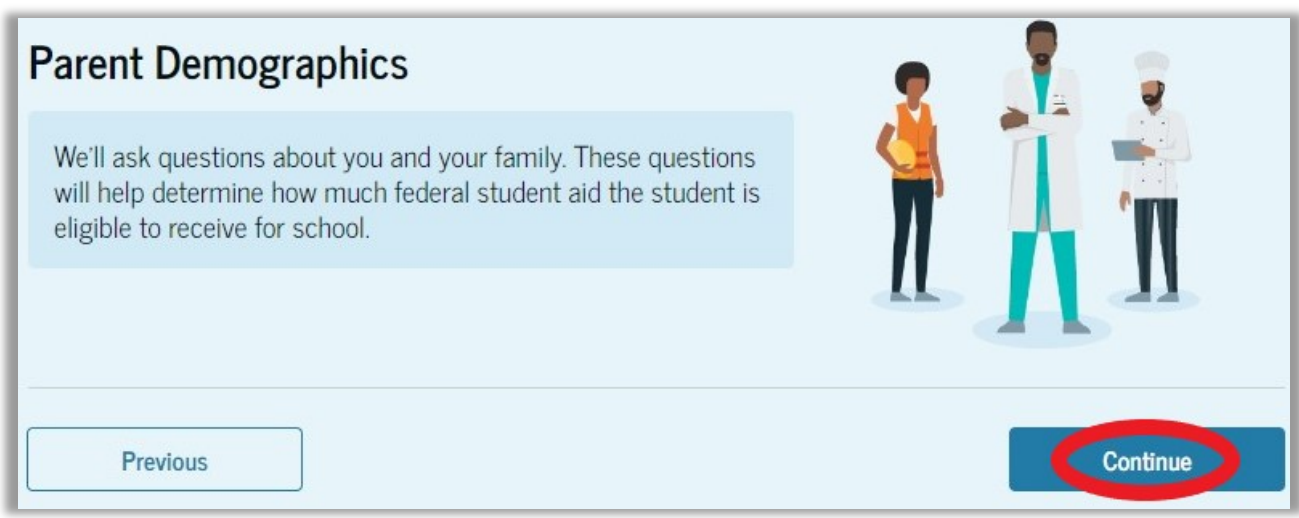

## Select your current marital status.

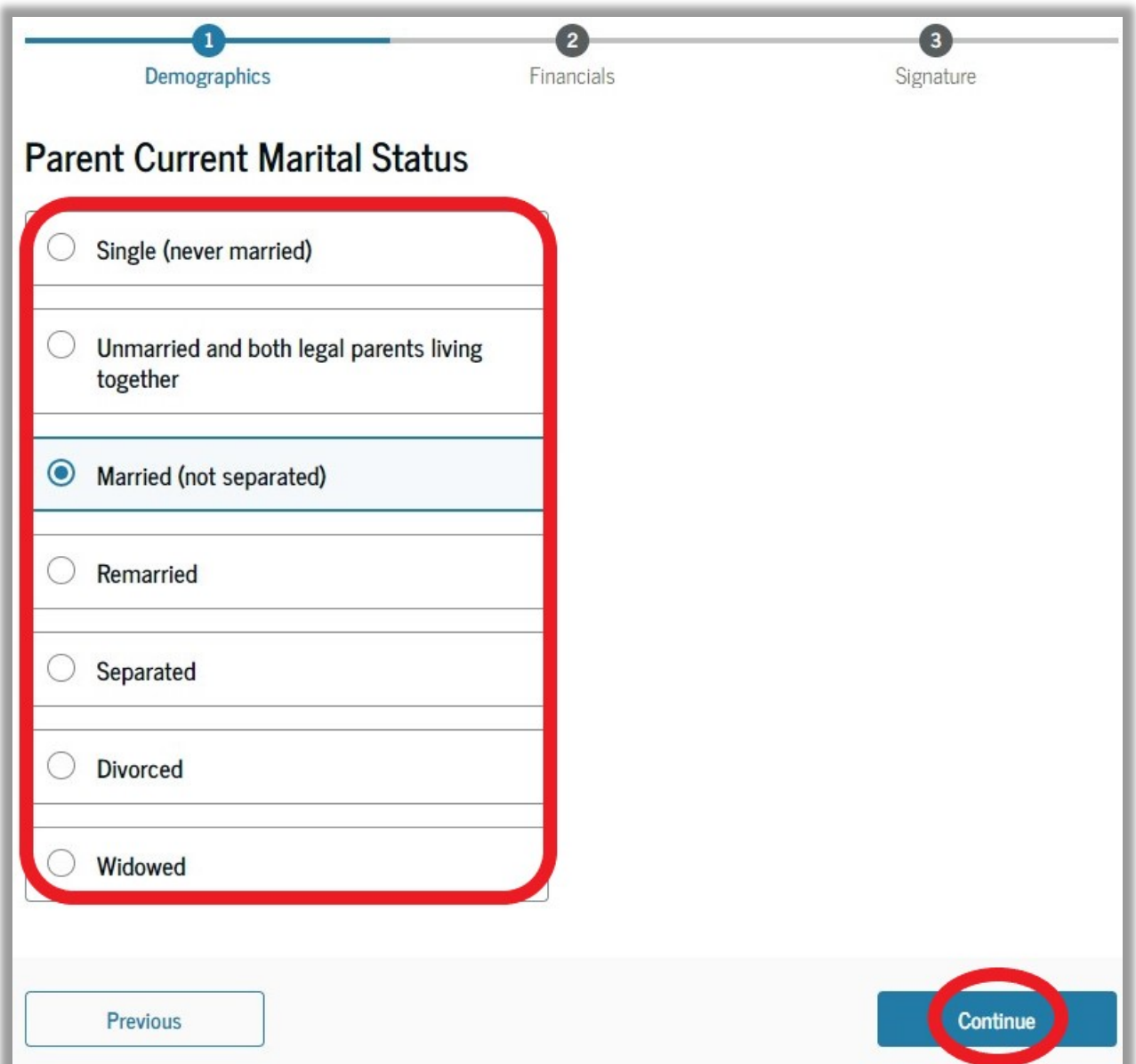

Click on "Continue."

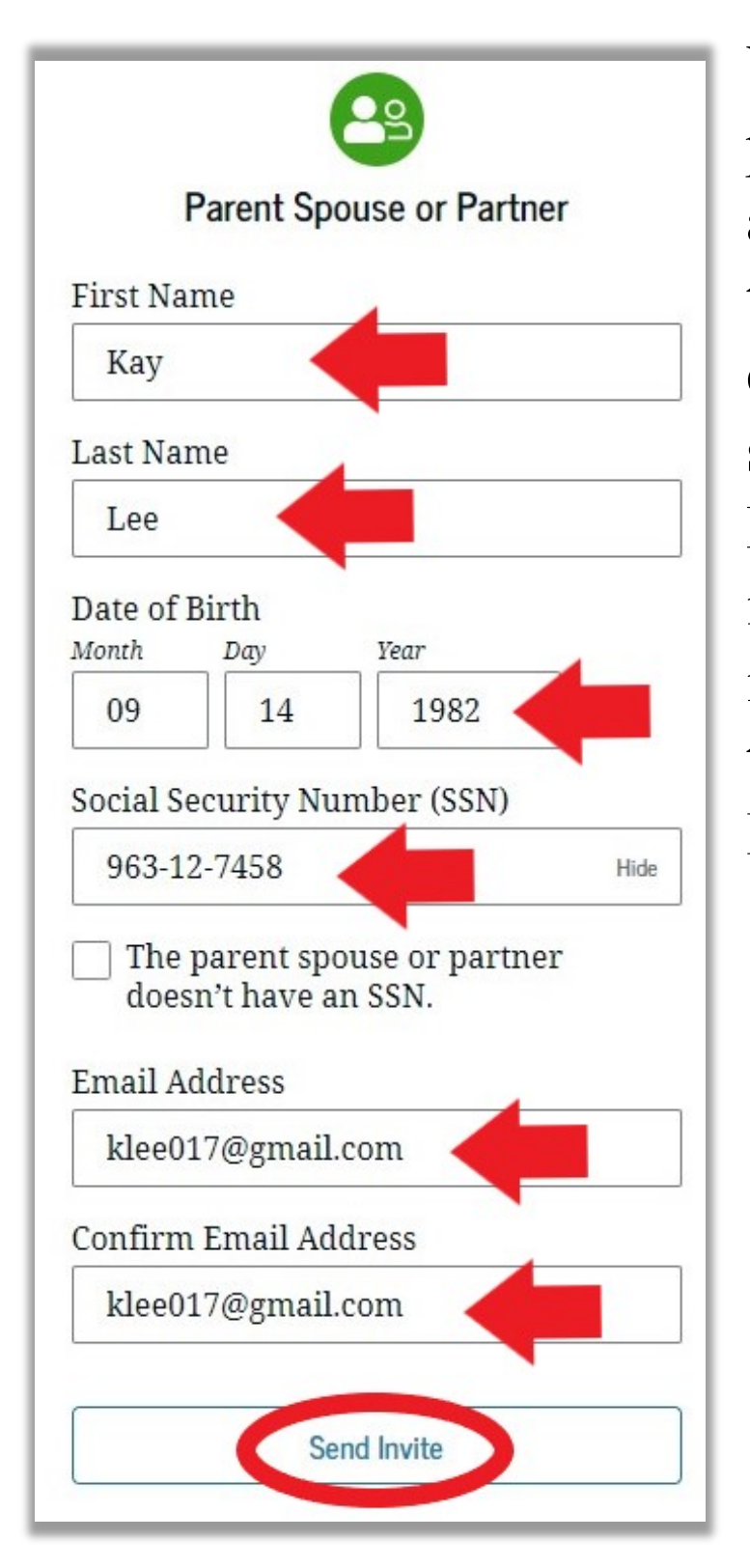

You may be prompted to invite a spouse or partner to also be a contributor to the student's FAFSA. Enter the identifying information and then click "Send Invite."

#### Once the invite has been sent click "Continue."

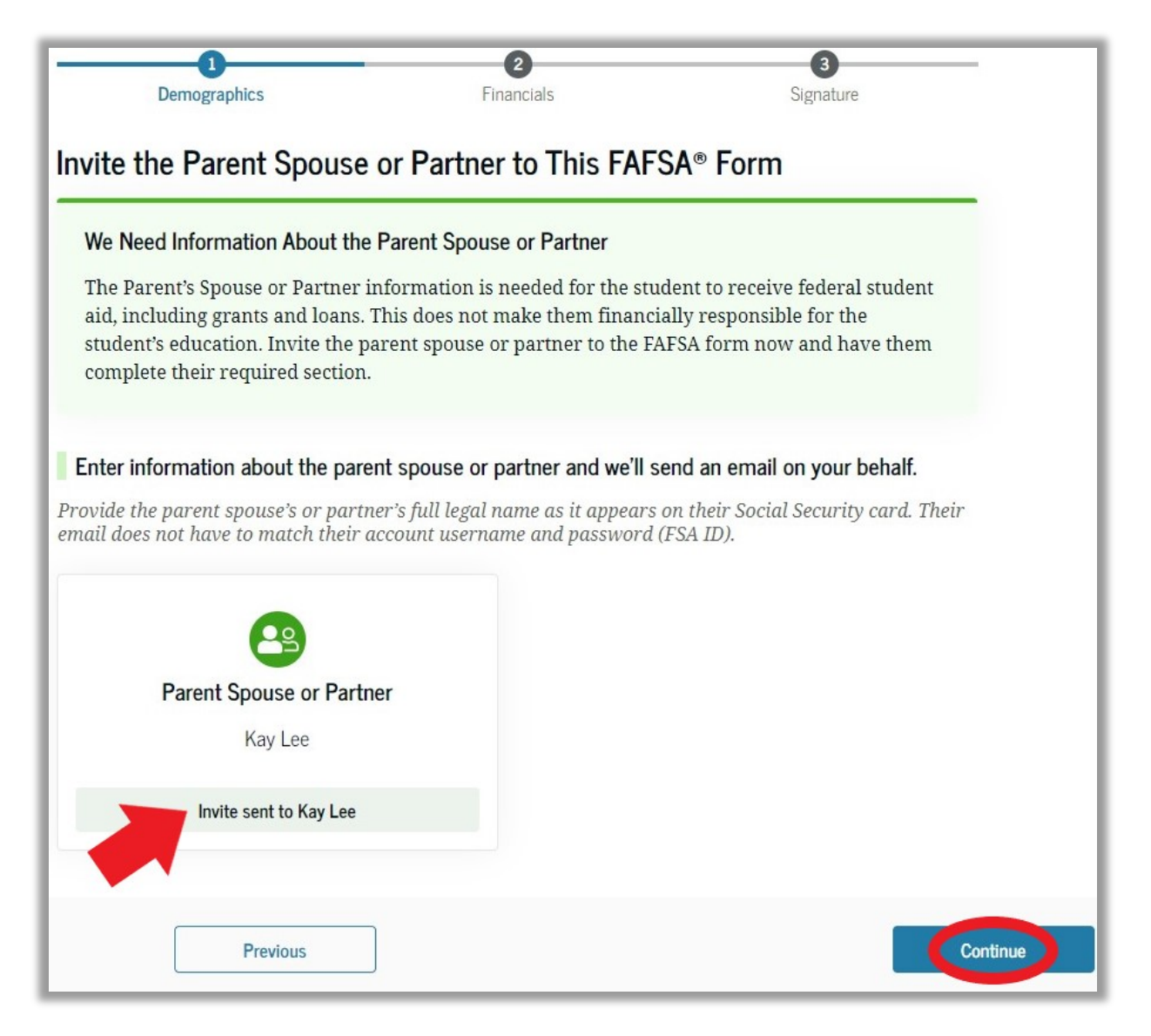

Enter your state of legal residence. Enter the date you became a legal resident of that state. Click on "Continue."

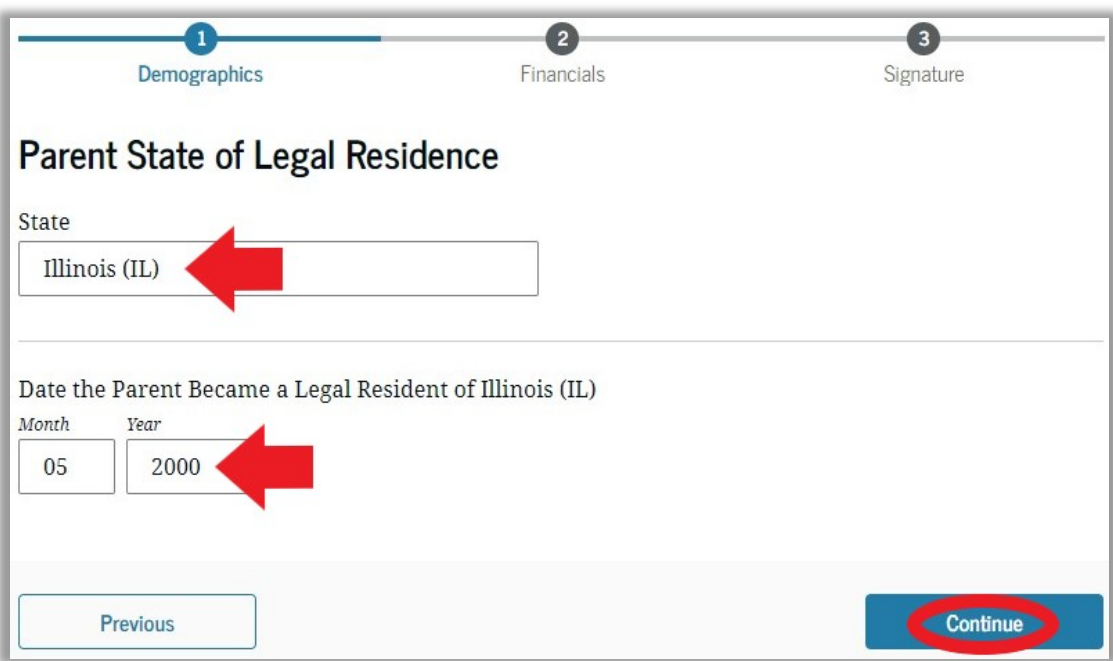

## The next section will be "Parent Finances." Click on "Continue."

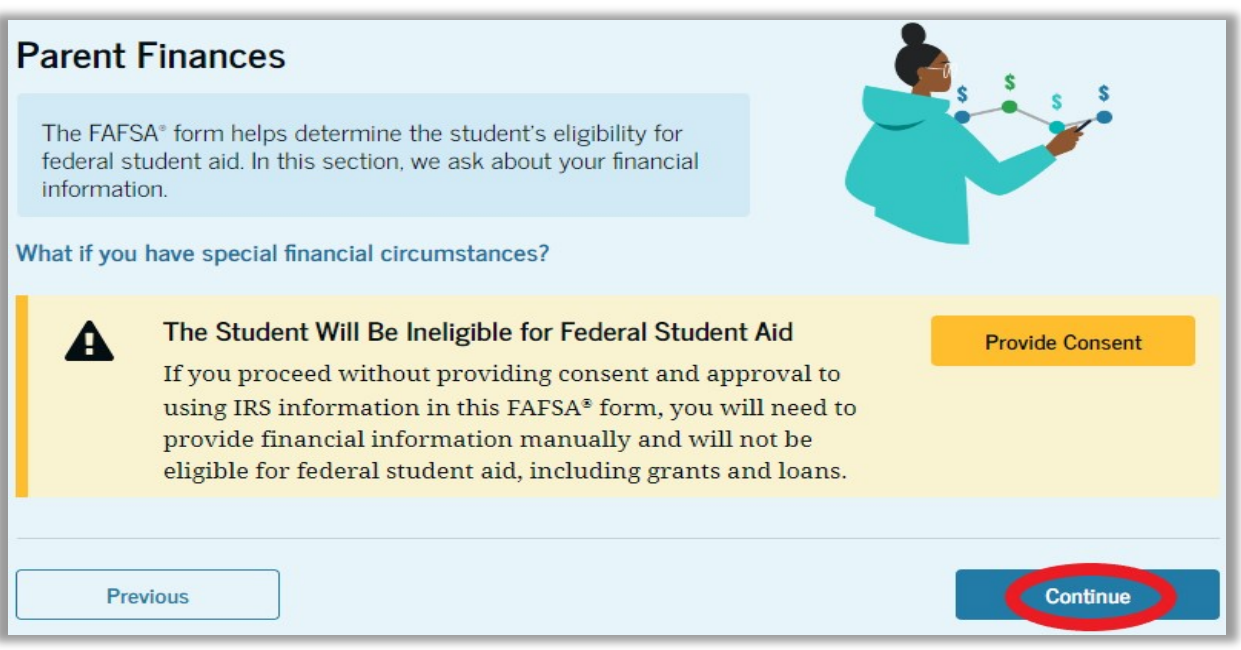

Check the boxes for any federal benefits received in 2022 or 2023. If you did not receive any benefits, select "None of these apply." Then click "Continue."

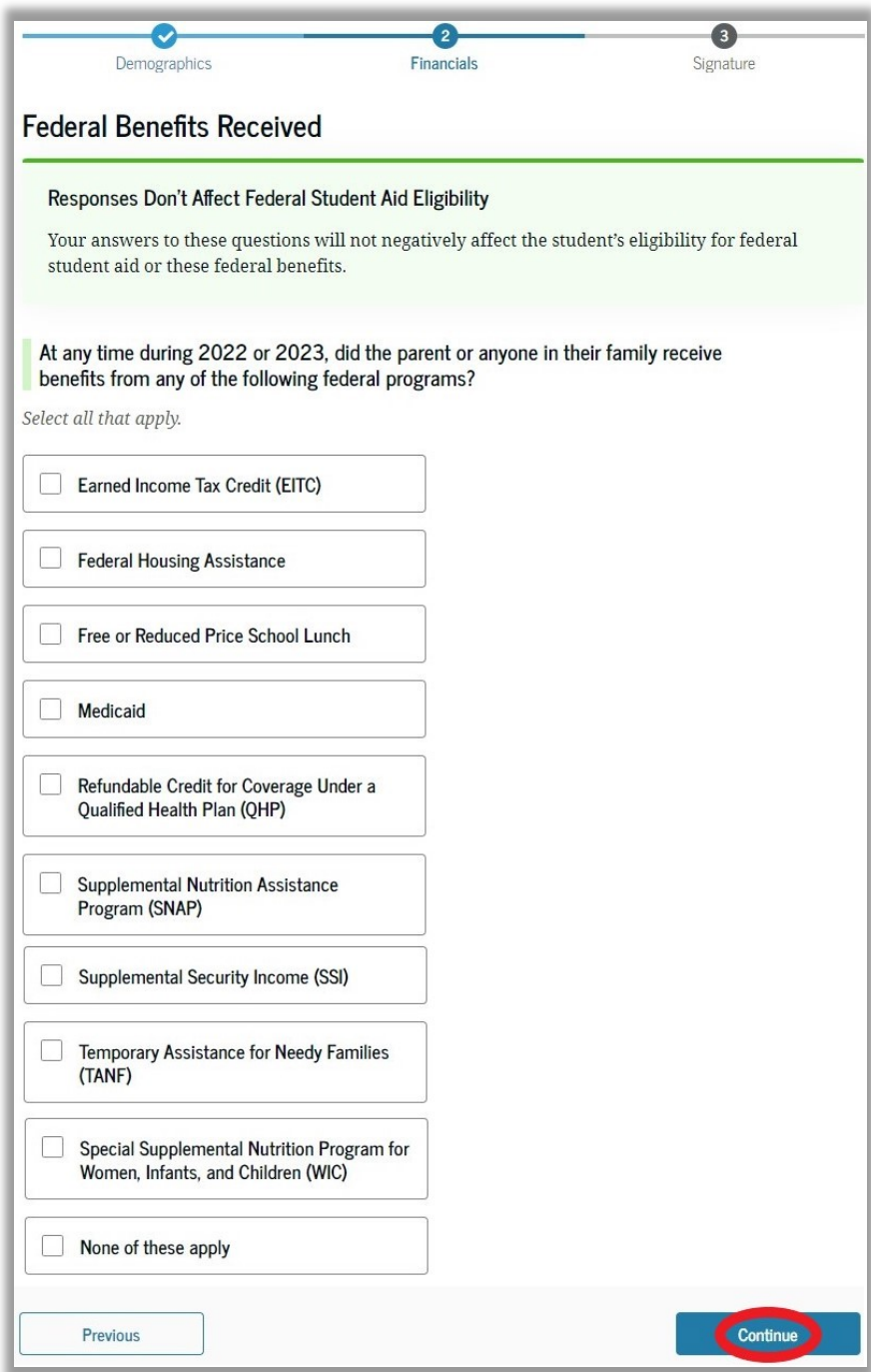

If you chose not to provide consent to the FTI you will need to manually input your tax information. If you consented to FTI skip to page 16.

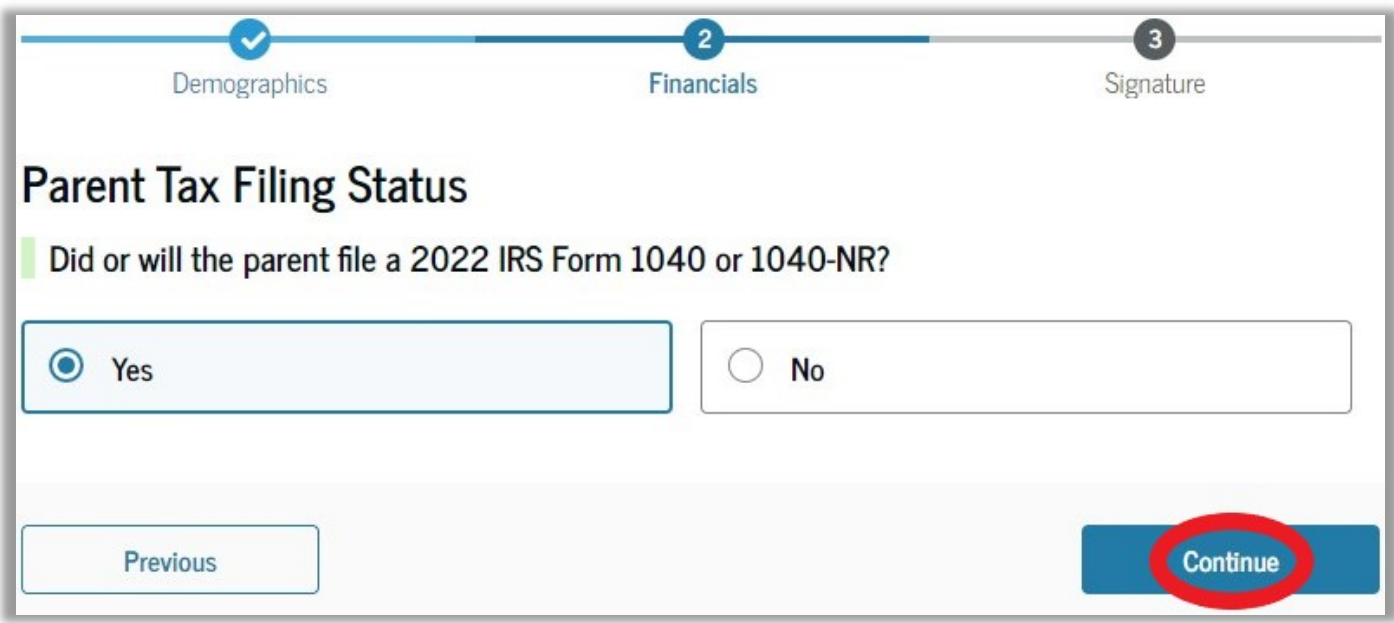

Enter your 2022 federal tax filing status.

# Enter information about the family size.

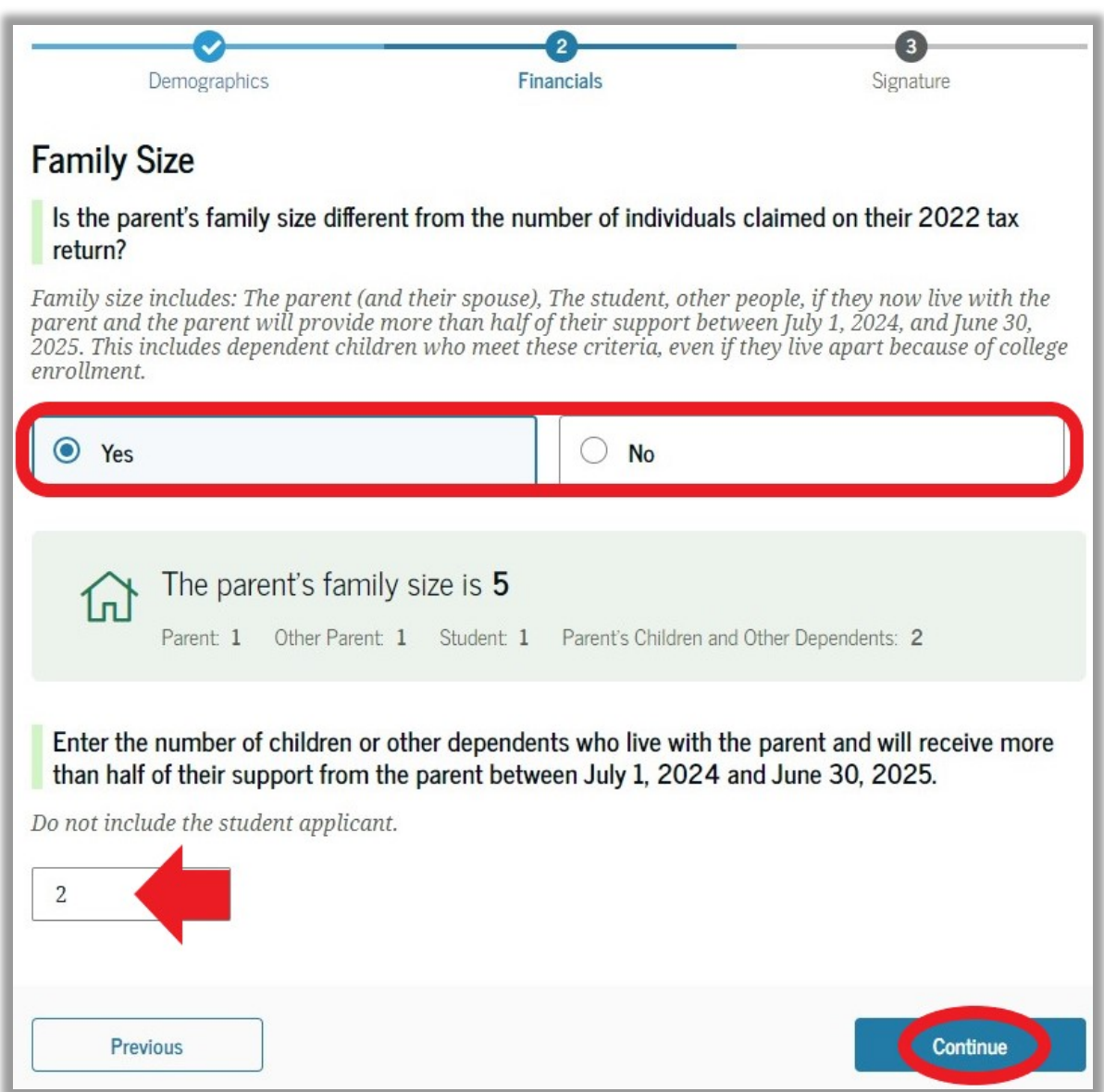

If you select "Yes" you will need to enter a number for the additional dependents. Click on "Continue."

From the total family size on the previous page enter in how many of them will be enrolled in college for the 2024-2025 academic year. You should enter at least "1" for the student. Do **NOT** include the parent(s).

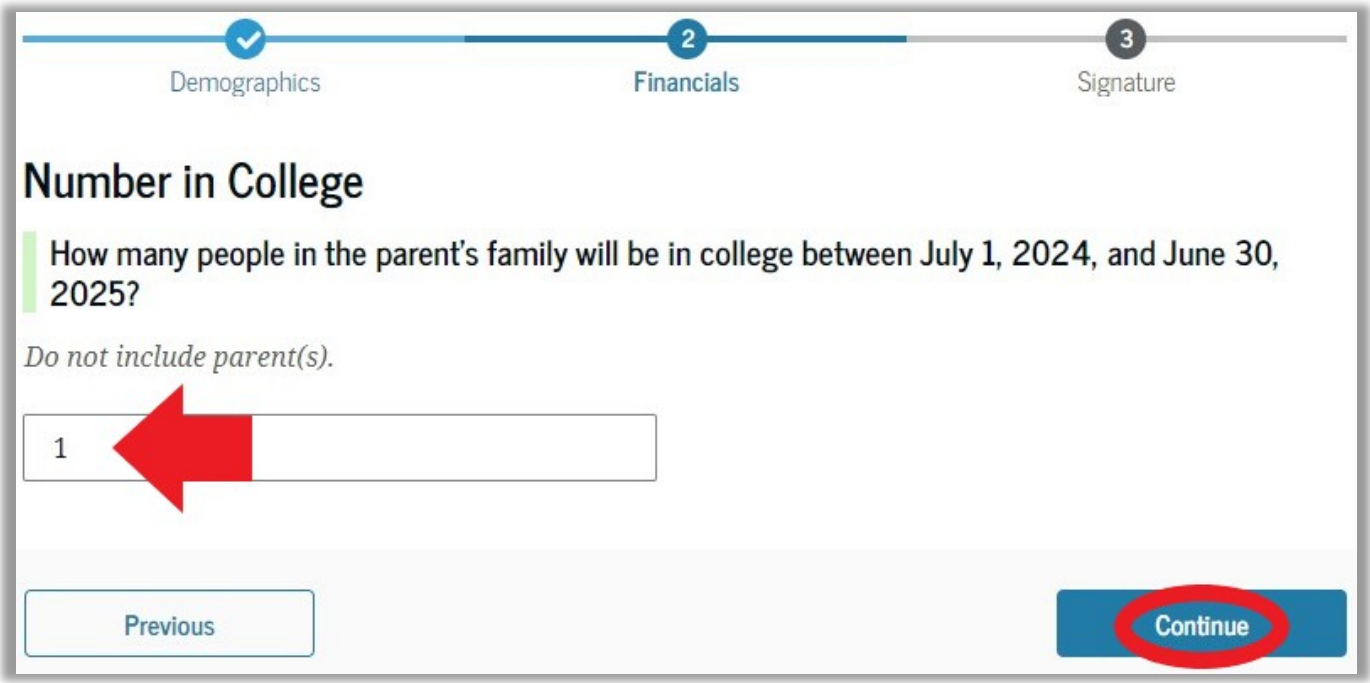

Click on "Continue."

If you chose not to provide consent to the FTI you will need to manually input your tax information. If you consented to FTI skip to page 21.

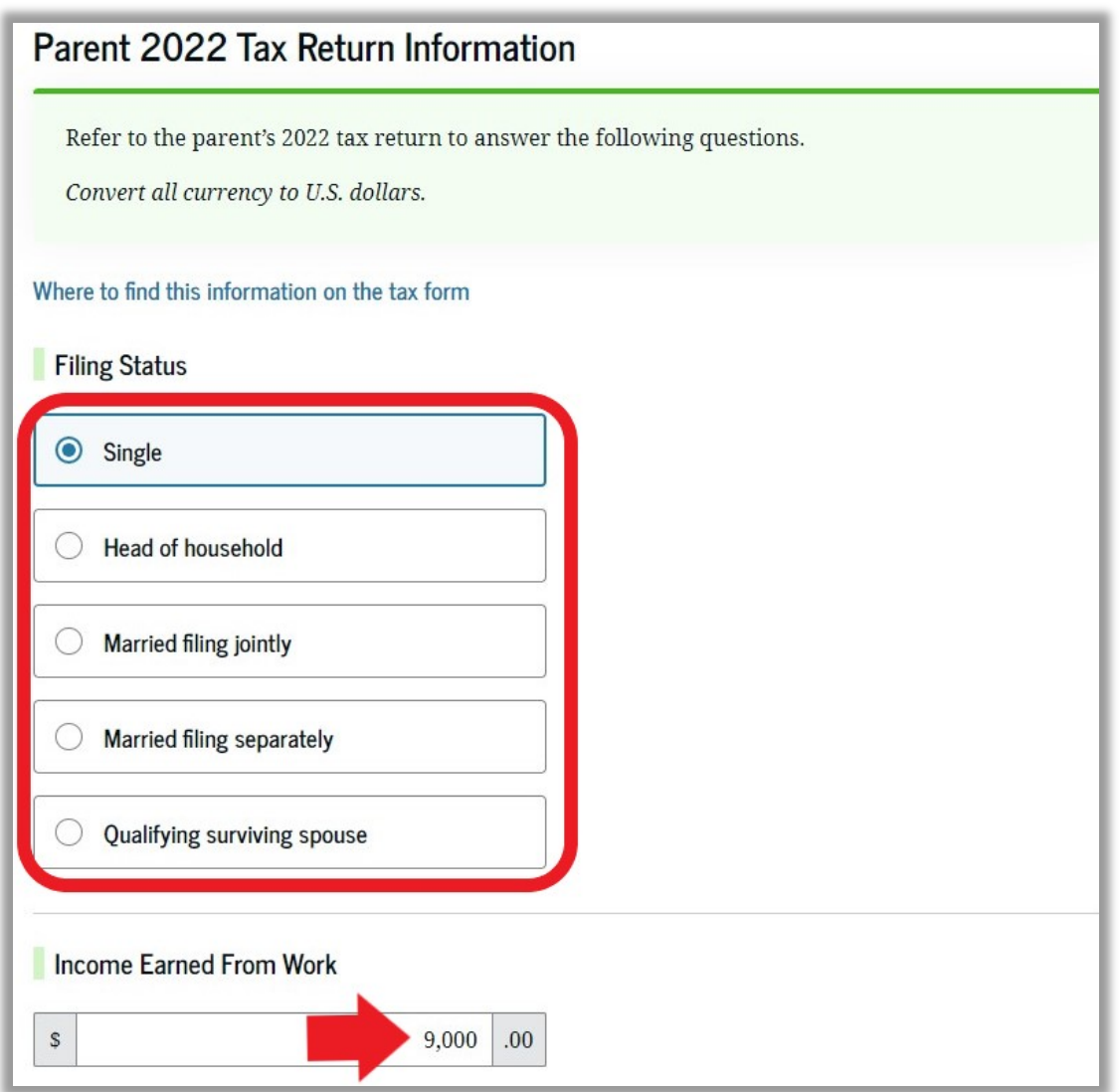

Enter any relevant information from your 2022 Federal Tax Return. If any responses are zero you must type "0" in the appropriate field.

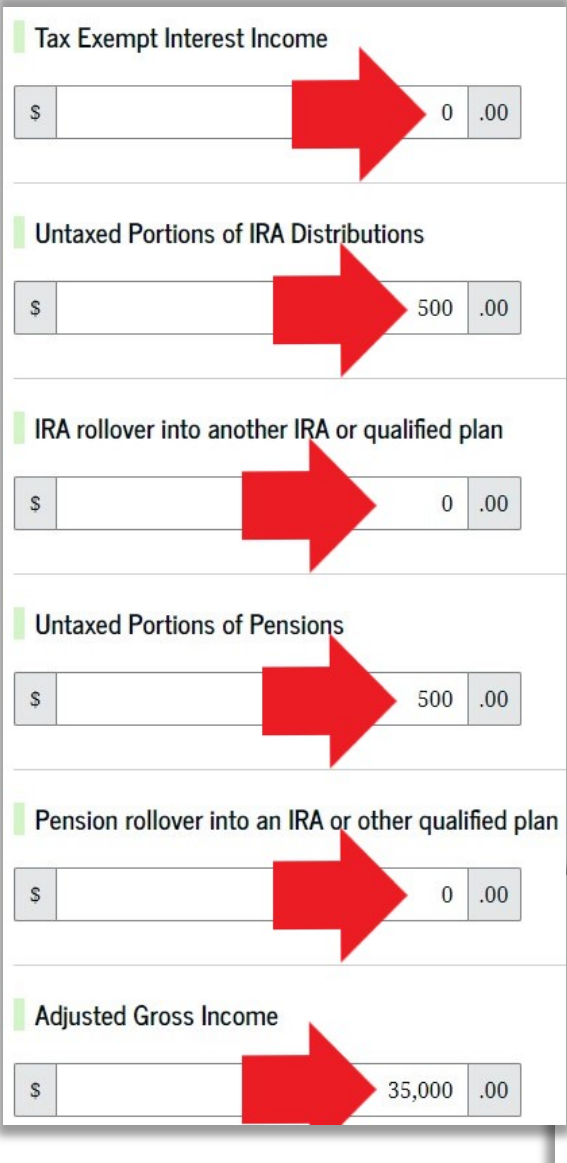

Make sure to complete all responses.

Depending on your responses you may not be required to answer all tax questions shown in this guide.

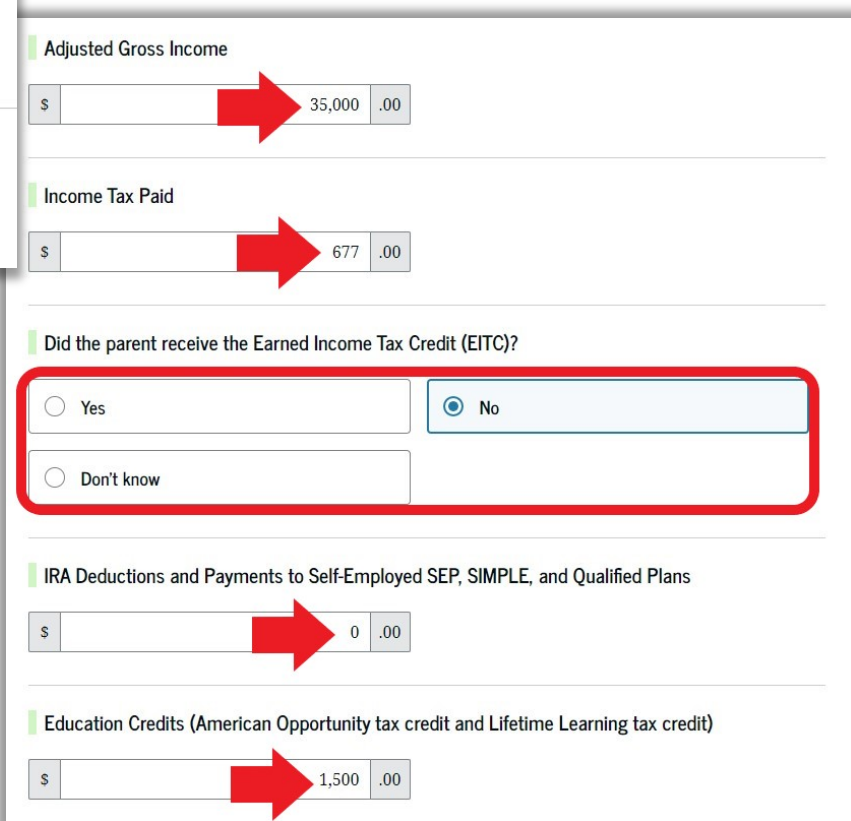

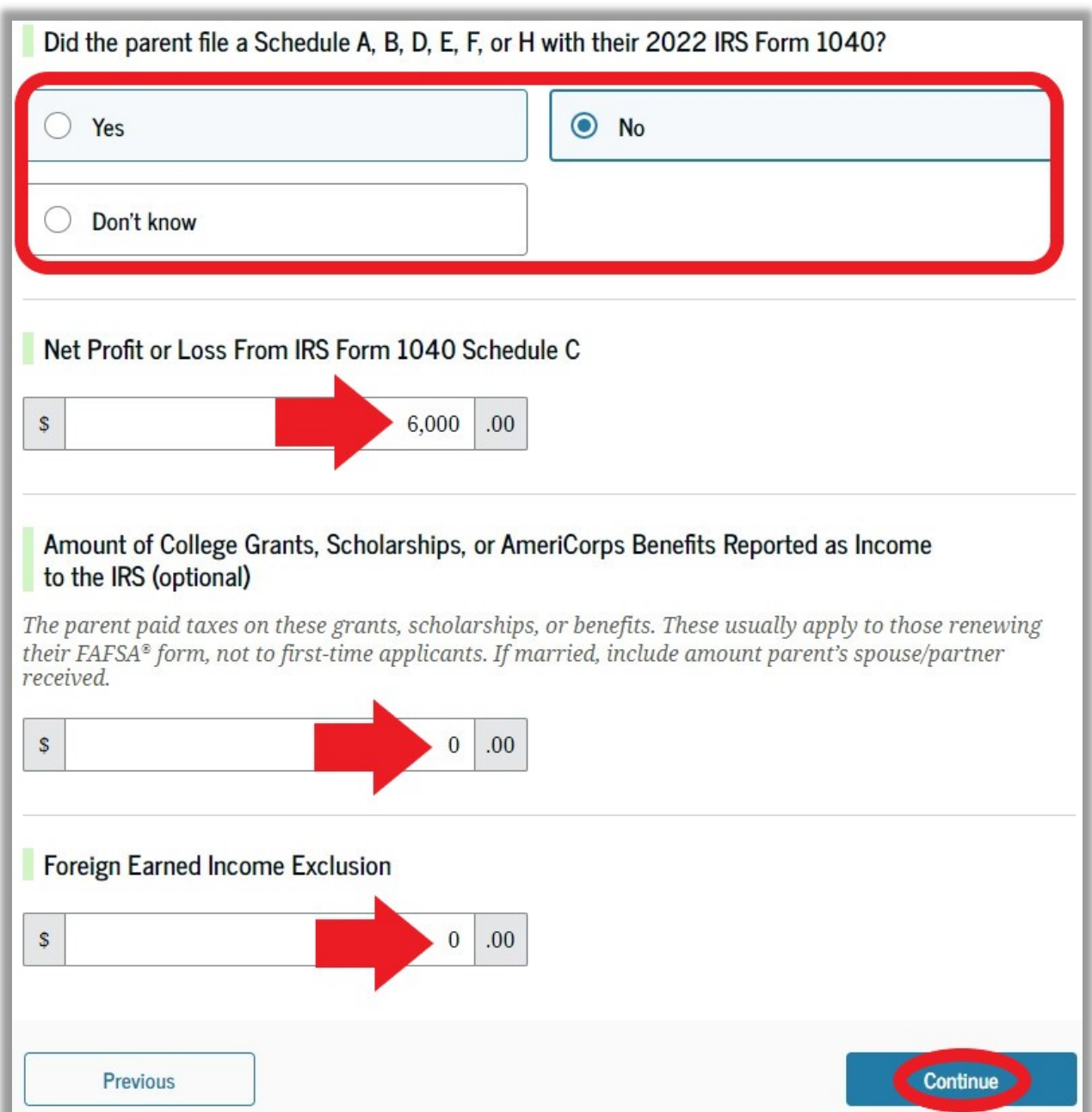

# Click on "Continue" and then skip to page 22.

# Enter any relevant information from your 2022 Federal Tax Return. If any responses are zero you must type "0" in the appropriate field before clicking "Continue" to move on.

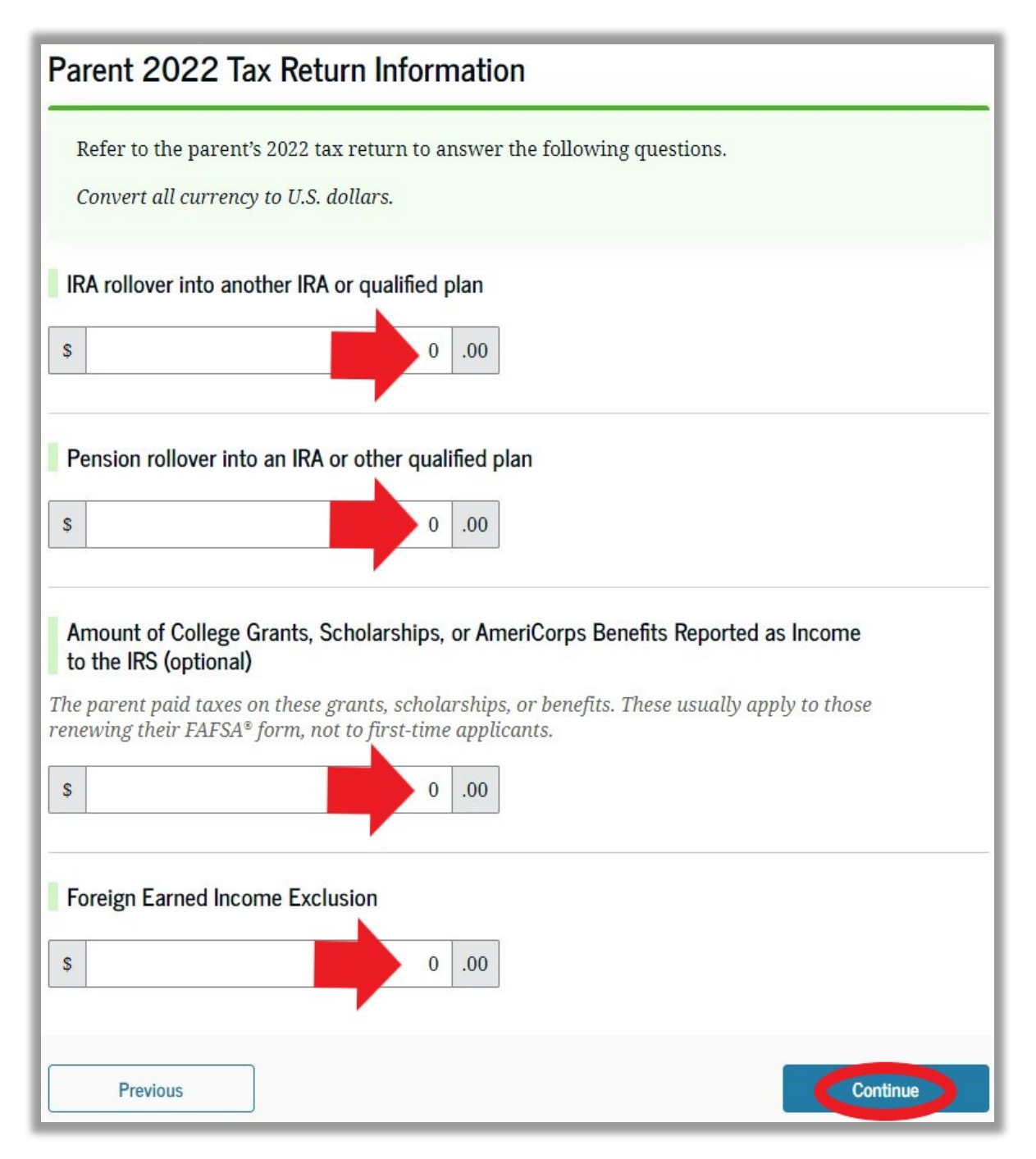

# Enter information about any child support you received. Enter information about your current assets. Do **NOT** list the value of your primary home in question 3. If any responses are zero you must type "0" in the appropriate field before clicking "Continue" to move on.

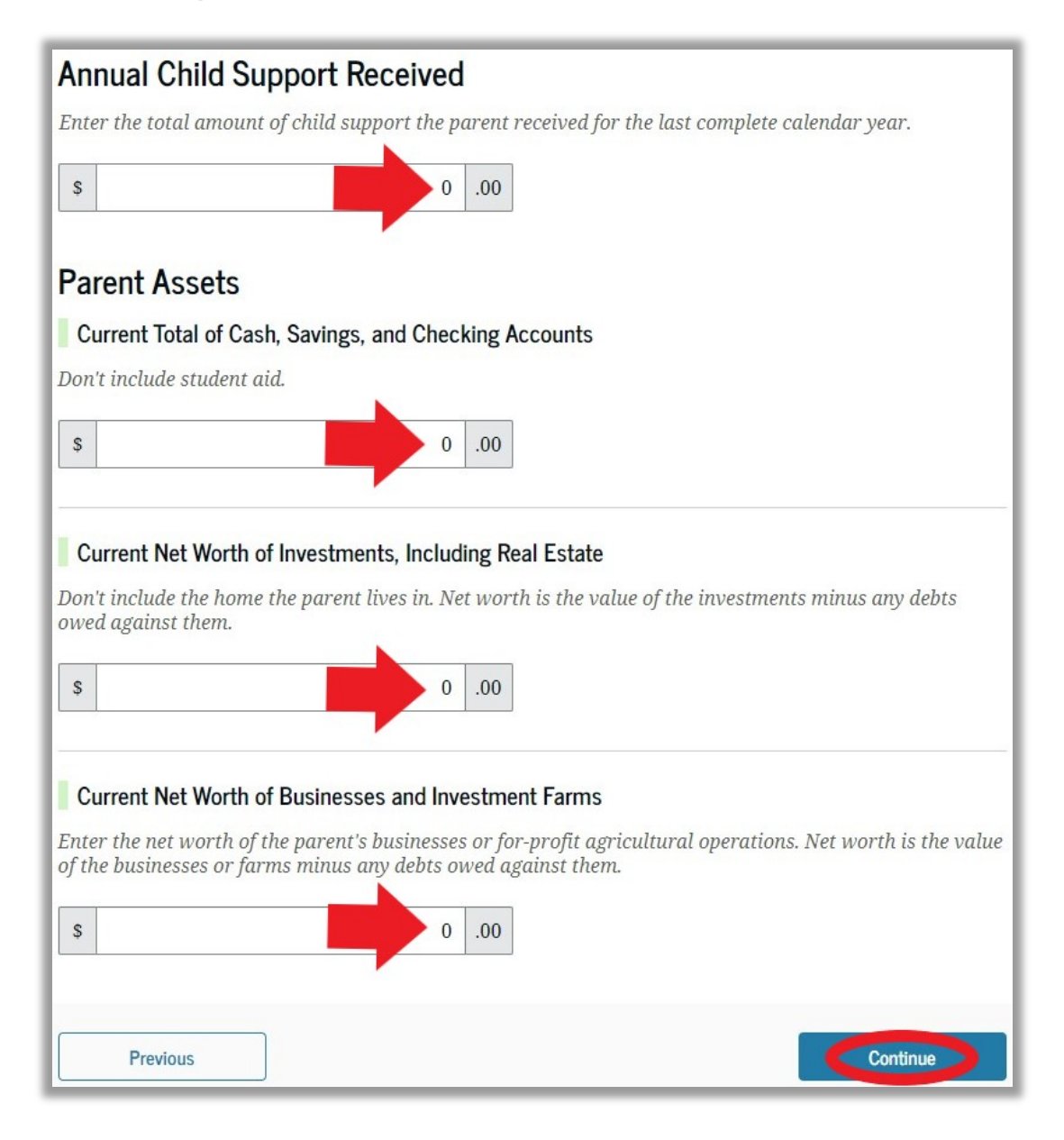

# Review the information to ensure it is true and accurate. Click on "Continue."

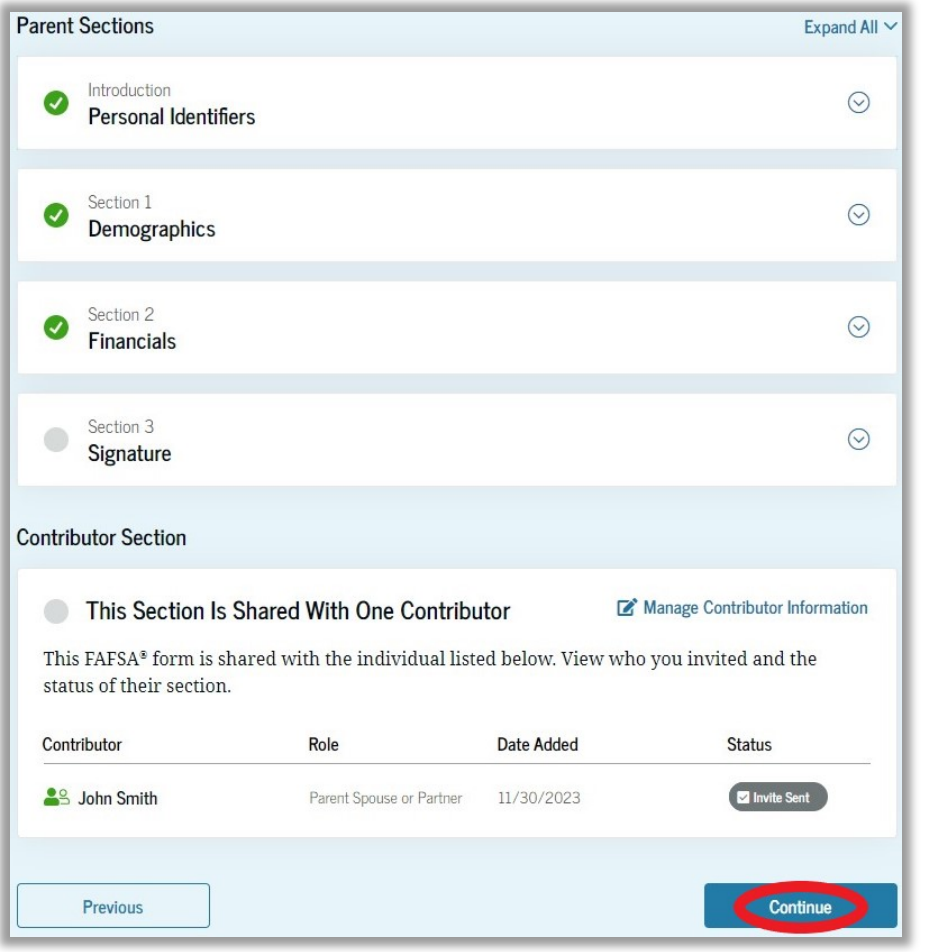

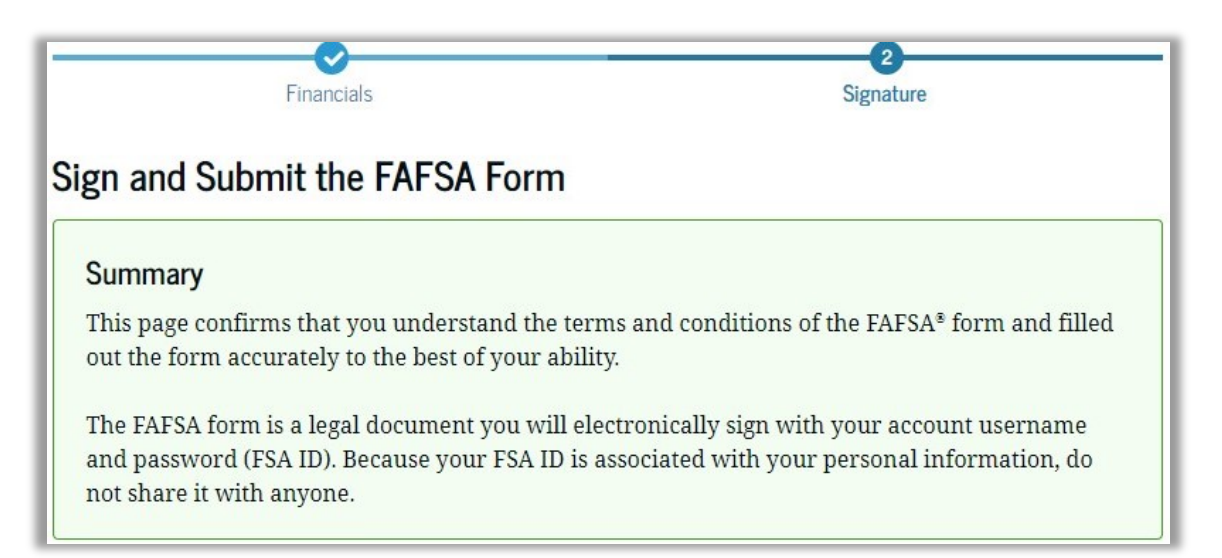

By signing the student's application electronically using your account username and password, YOU, THE PARENT, certify that all of the information you provided is true and complete to the best of your knowledge and you agree, if asked, to provide

- information that will verify the accuracy of your completed form, and
- U.S. or foreign income tax forms that you filed or are required to file.

You also certify that you understand that the secretary of education has the authority to verify information reported on your application.

If you sign this application or any document related to the federal student aid programs electronically using a username and password, and/or any other credential, you certify that you are the person identified by the username and password, and/or any other credential and have not disclosed that username and password, and/or any other credential to anyone else. If you purposefully give false or misleading information, including applying as an independent student without meeting the unusual circumstances required to qualify for such a status, you may be subject to criminal penalties under 20 U.S.C. 1097, which may include a fine up to \$20,000, imprisonment, or both.

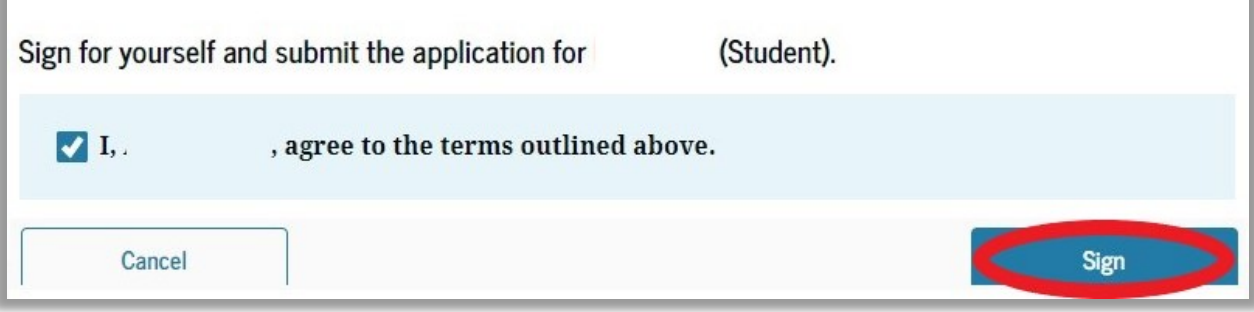

Read the information, check the "Agree" box, and then click "Sign."

# If your spouse or partner needs to submit their information, you should see the following confirmation screen when done.

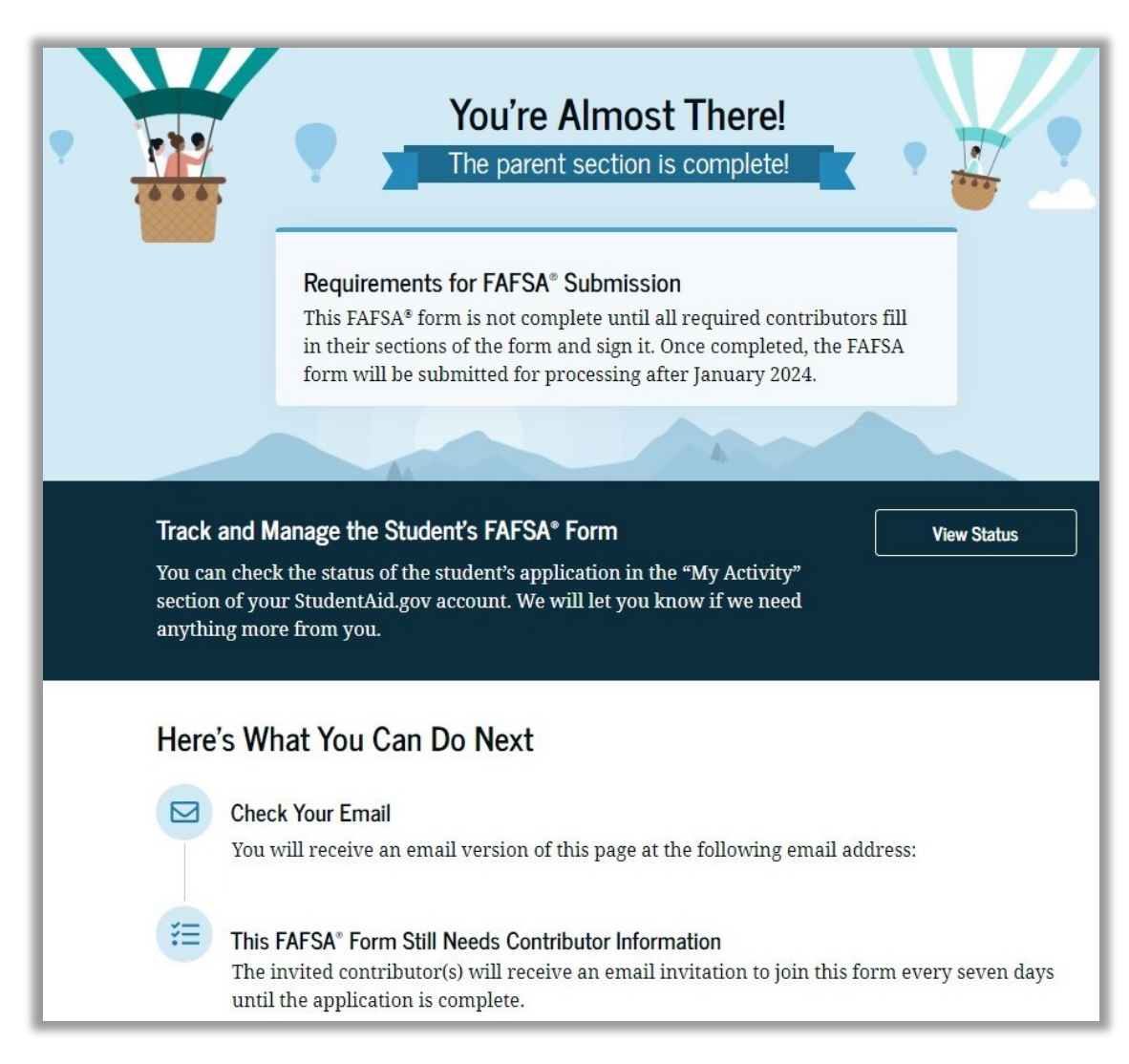

An incomplete FAFSA will be deleted after 45 days of inactivity by the US Department of Education. The student and all contributors will have to start over from the beginning.

If every contributor has submitted their information, you should see the following confirmation screen when done.

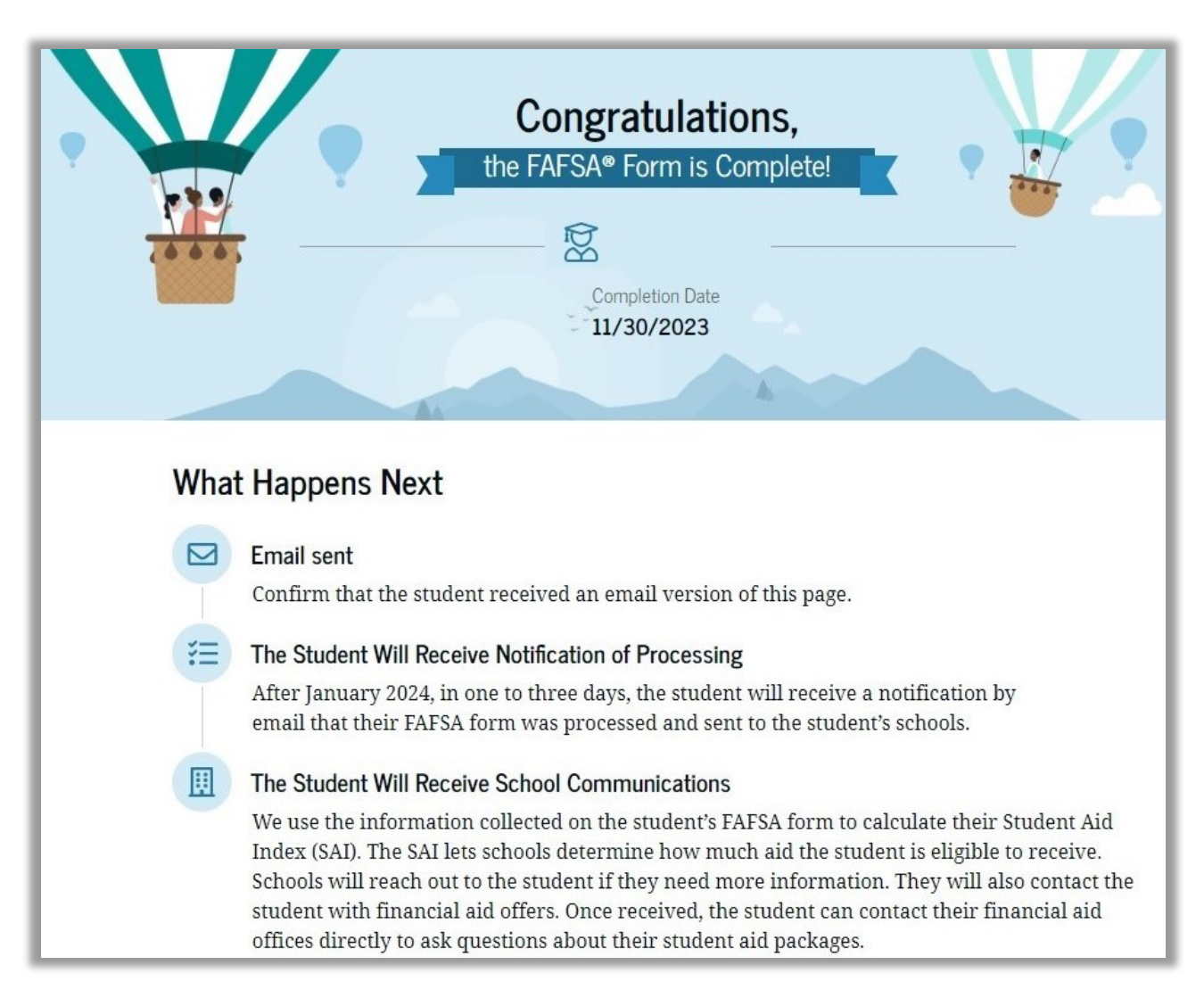

The student will receive an email notification once the US Department of Education has processed the FAFSA information.